# Installation of EPS Evaluation Software

# 1. Introduction

The EPS evaluation software allows display, basic signal processing, and recording of EPS signals. Installation of software may take 10 to 20 minutes.

### 2. System Requirements

- A Windows based PC.
- A Spare USB port
- Pentium 4 or greater processor.

# 3. Software Installation Instructions

Installation software is available from the Plessey FTP

site or the Customer Portal\*. If you need access, please contact Plessey Customer Care. Software can be provided on CD Rom, as ISO image or Memory Stick. If you prefer the EPS evaluation software available on CD or memory stick, please request a disc. If you want to download the software from the customer portal, please request an account from customer services.

- 1. From the Plessey FTP site, you will have access to the 'Sussexuni' Folder.
- 2. From here you will now see 'EPIC Sensor Demo V3.5'. Double Click to then access the Installer folder.
- 3. Once you have opened the Installer folder, double click on 'setup.exe' file.
- 4. You will be asked where you would like to install the software. I would always suggest accepting the default location. The default location should always install to your C Drive.
- 5. Once you have accepted the software agreement, click next and the EPS software will commence installation.

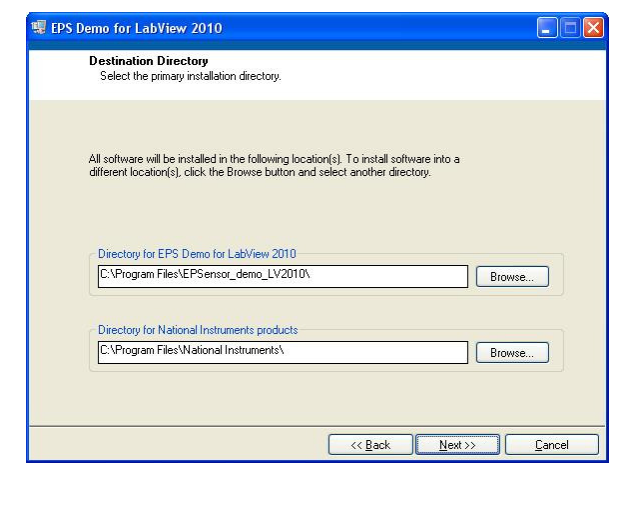

- 6. After the Installation is complete, a system reboot is strictly required.
- 7. When your computer returns to the desktop, connect the EPS control box to a spare USB port and run the EPS software.
- 8. If downloading from the Customer Portal, first extract files from EPIC Sensor Demo V3.5.zip and then follow steps 2 thru 7.

# 4. Uninstallation of Software

In order to remove the current or any previous version of EPS software, Open Control Panel and then double click on Add / Remove programs. You can see a list of all the programs installed on your PC.

- Click on 'EPS Demo for Labview 2010' and choose to remove.
- You will be asked if you are sure you would like to remove. At this point you would click 'Yes' to remove or 'No' to retain the program for later use.

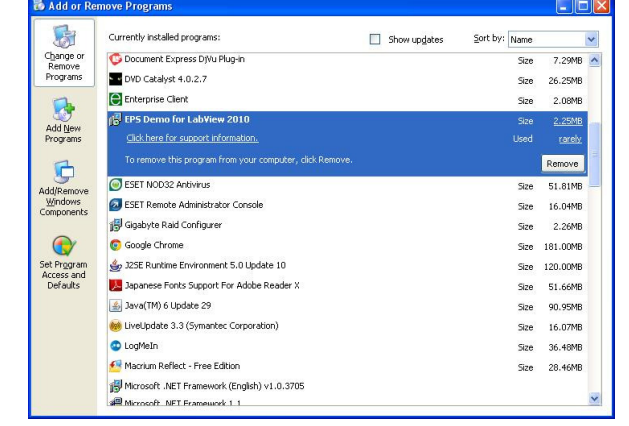

Plessey Semiconductors Ltd. Tamerton Road, Roborough, Plymouth, PL6 7BQ. Customer Care - 01752 693000 \*Customer Portal - https://portal.plesseysemi.com/PCIP/Default.aspx

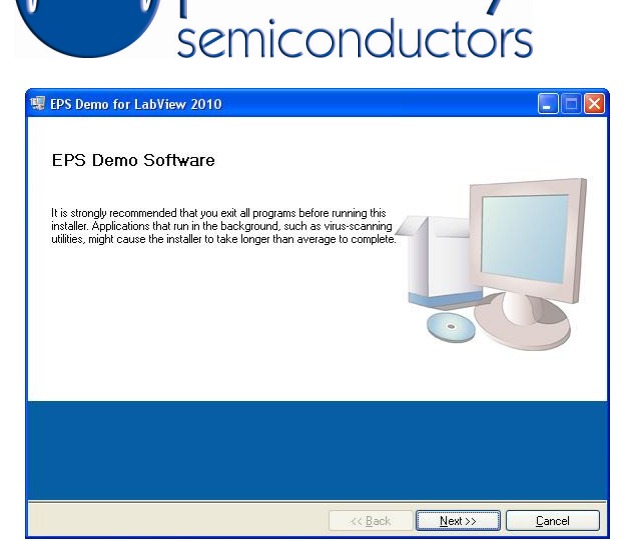

whum plessey